# Как создавать и печатать этикетки в «Кировке» и «Складе 15 ВЕЩЕВОЙ»

Последние изменения: 2024-03-26

Одной из ключевых задач продукта «[Кировка](https://www.cleverence.ru/KRV/#about)» является печать этикеток для маркировки обувной продукции.

Для того, чтобы создание этикеток было возможным, прежде чем приступить к маркировке товара (печати этикеток), необходимо описать товар в установленном порядке и отправить эти данные в GS1 (ассоциацию автоматической идентификации). После того, как товар зарегистрирован в системе GS1, получены [GTIN](https://www.cleverence.ru/support/2796/) и заказаны и получены коды маркировки, можно приступать к печати этикеток.

В рамках программного продукта «Кировка» можно пользоваться готовыми [шаблонами](https://www.cleverence.ru/support/category:851/) этикеток или же создавать их самостоятельно.

## Готовые шаблоны этикеток

Шаблоны этикеток находятся в папке базы «Кировки» и в панели [управления](https://www.cleverence.ru/support/51006/) Mobile SMARTS.

Для других продуктов на платформе Mobile SMARTS («[Магазин](https://www.cleverence.ru/RTL15/) 15», «[Склад](https://www.cleverence.ru/WH15/) 15») также есть готовые шаблоны этикеток размером 70х50, написанные на языке принтера. В случае если вам потребуется шаблон другого размера, вы можете создать его самостоятельно (для каждого принтера — собственный шаблон) или обратится за доработкой в «Клеверенс».

Этикетка состоит из следующих полей:

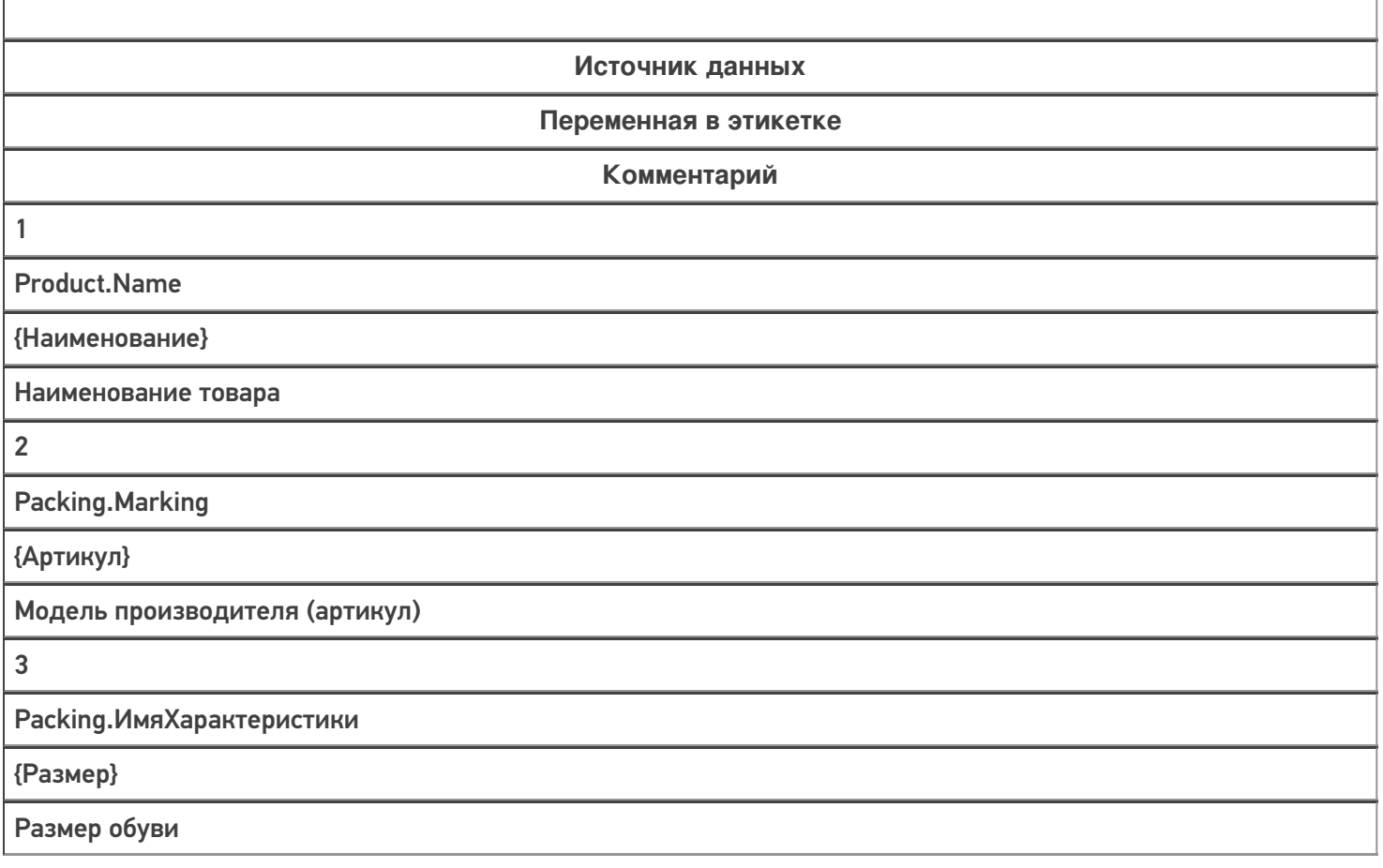

T

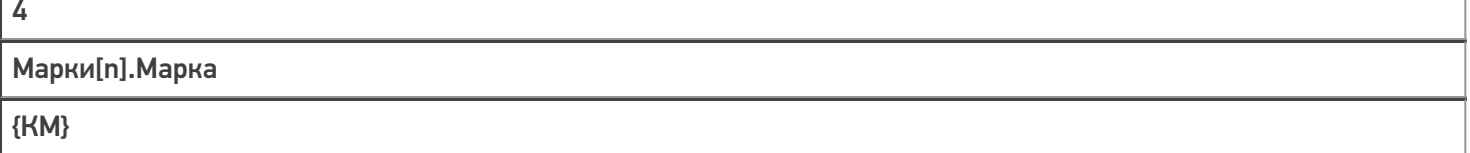

Код маркировки

 $\Gamma$ 

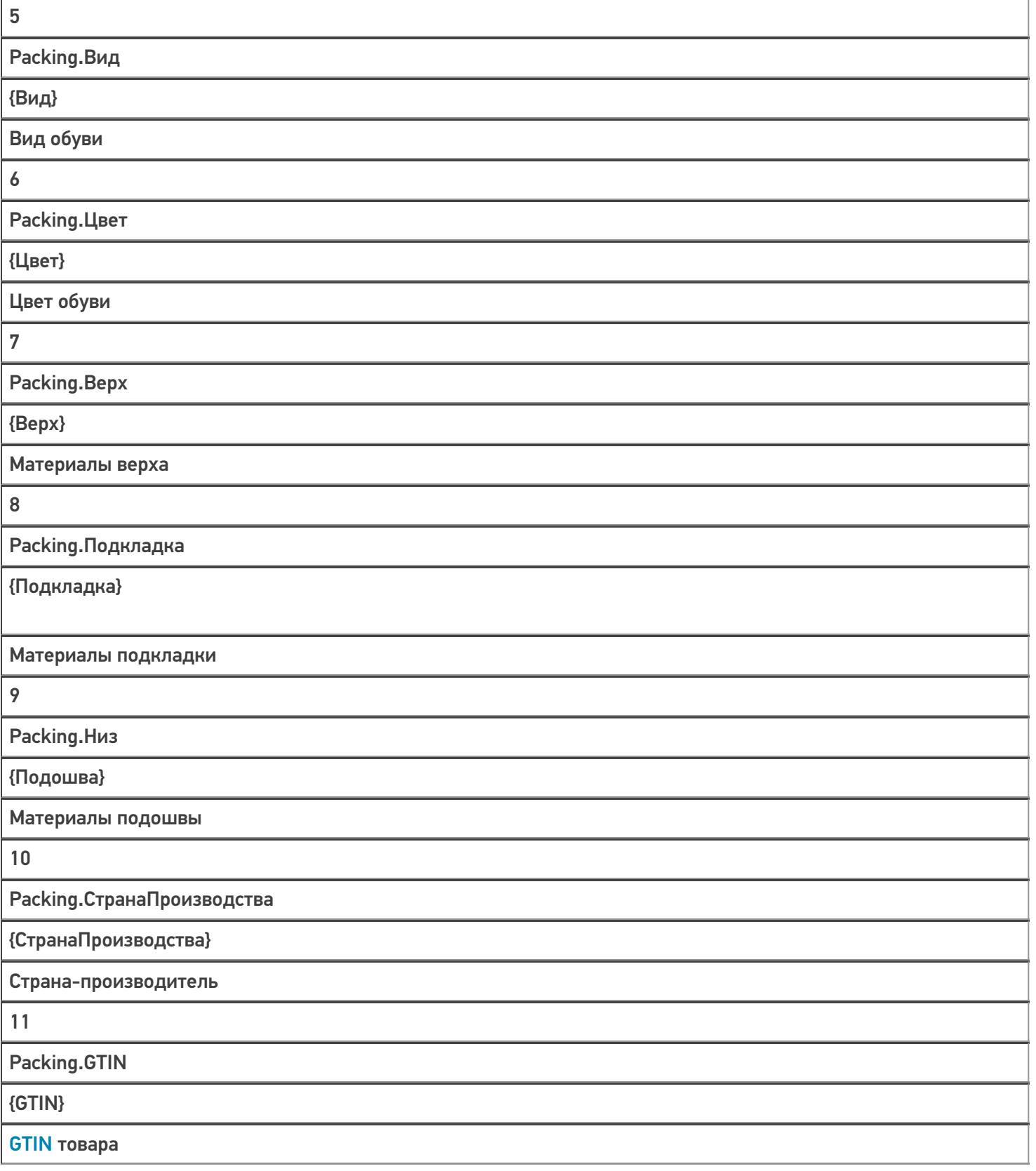

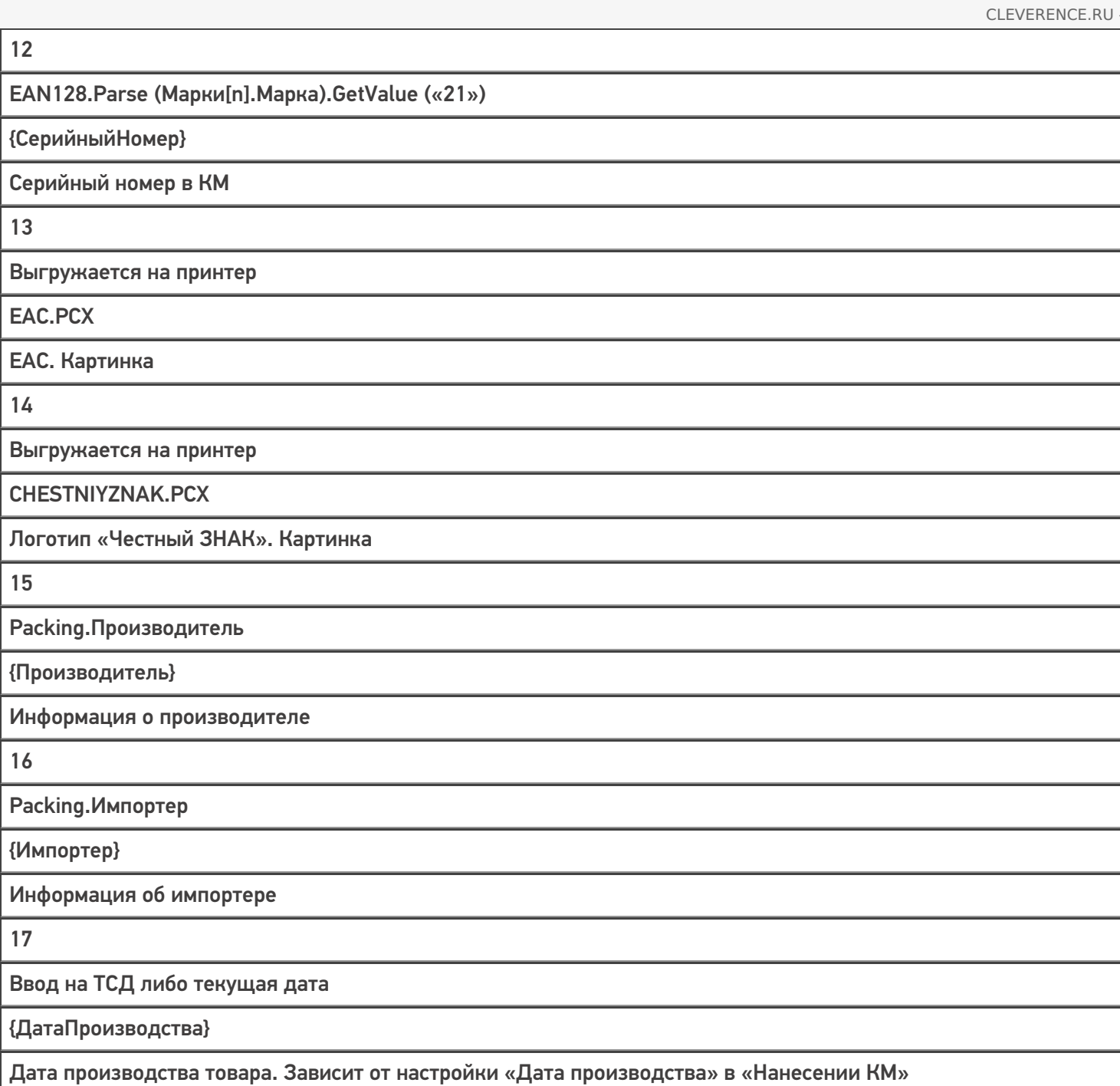

Этикетка для маркировки остатков по упрощенной схеме состоит из следующих полей:

**Источник данных**

**Переменная в этикетке**

**Комментарий**

1

SelectedProduct.Происхождение

{Наименование}

Страна-производитель

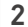

SelectedProduct.ПолОбуви

{Наименование}

Пол обуви

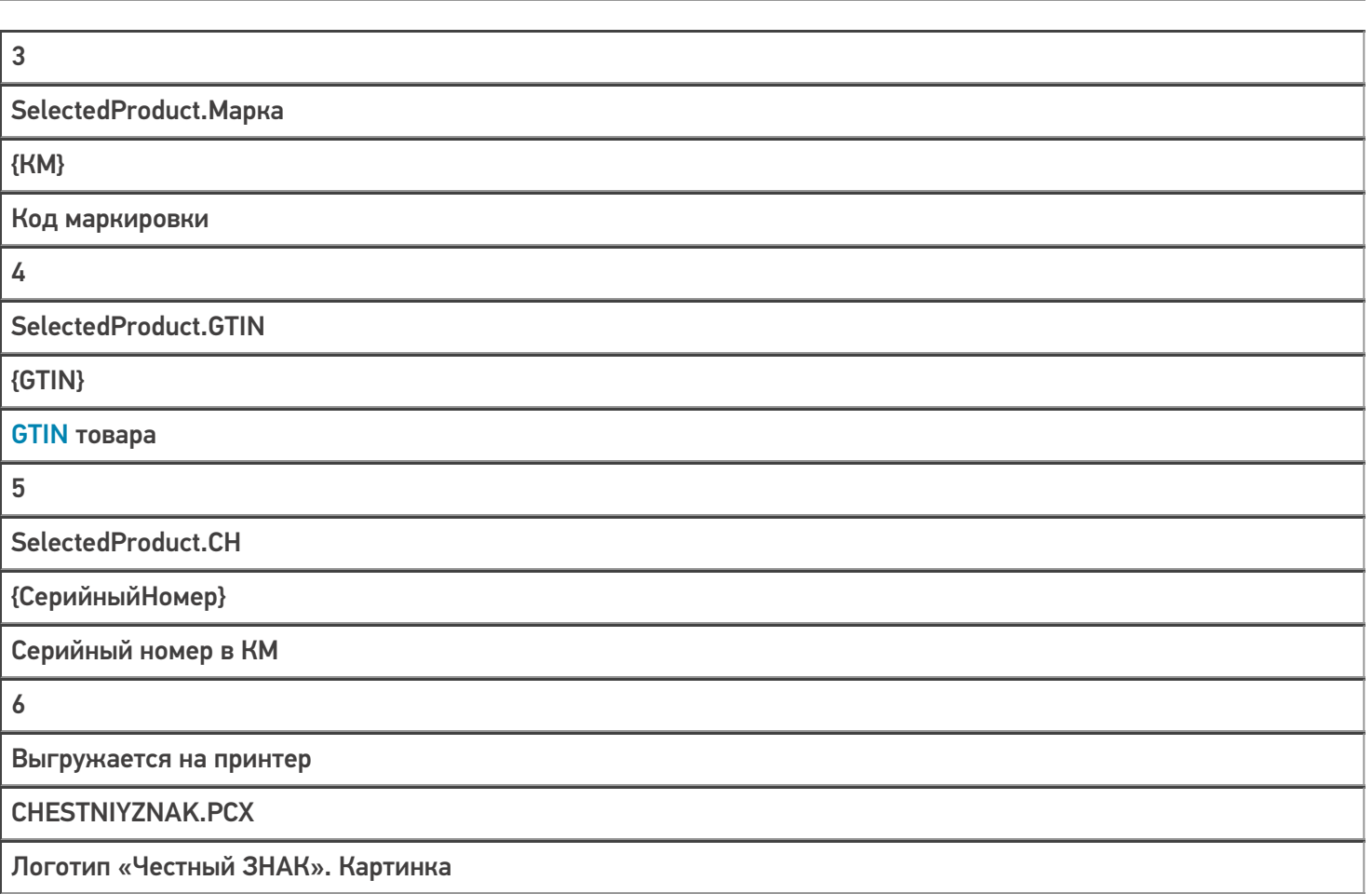

Product — позиция номенклатуры из справочника номенклатуры Mobile SMARTS. Номенклатура попадает в справочник либо путем конвертации из Excel-файла для GS1, либо путем конвертации из других файловых форматов, либо путем выгрузки из учетной системы по REST API.

Packing — упаковка номенклатуры из справочника номенклатуры Mobile SMARTS. У любой номенклатуры в Mobile SMARTS есть упаковки, которые отражают варианты товара со своими штрихкодами. Разные GTIN, цвета, размеры и т. п. одной номенклатуры чаще всего отражаются разными упаковками.

Марки — таблица кодов маркировки. Коды маркировки получаются либо автоматически из ГИС МТ (при использовании готовой интеграции с ГИС МТ, входящей в поставку «Кировки»), либо путем внешнего обмена (при использовании интеграции с учетной системой, REST API и т. п.).

ЕАС — евразийское соответствие; знак обращения, свидетельствующий о том, что продукция, маркированная им, прошла все установленные в технических регламентах таможенного союза процедуры оценки.

## Примеры этикеток

• Этикетка  $50 \times 70$  мм.

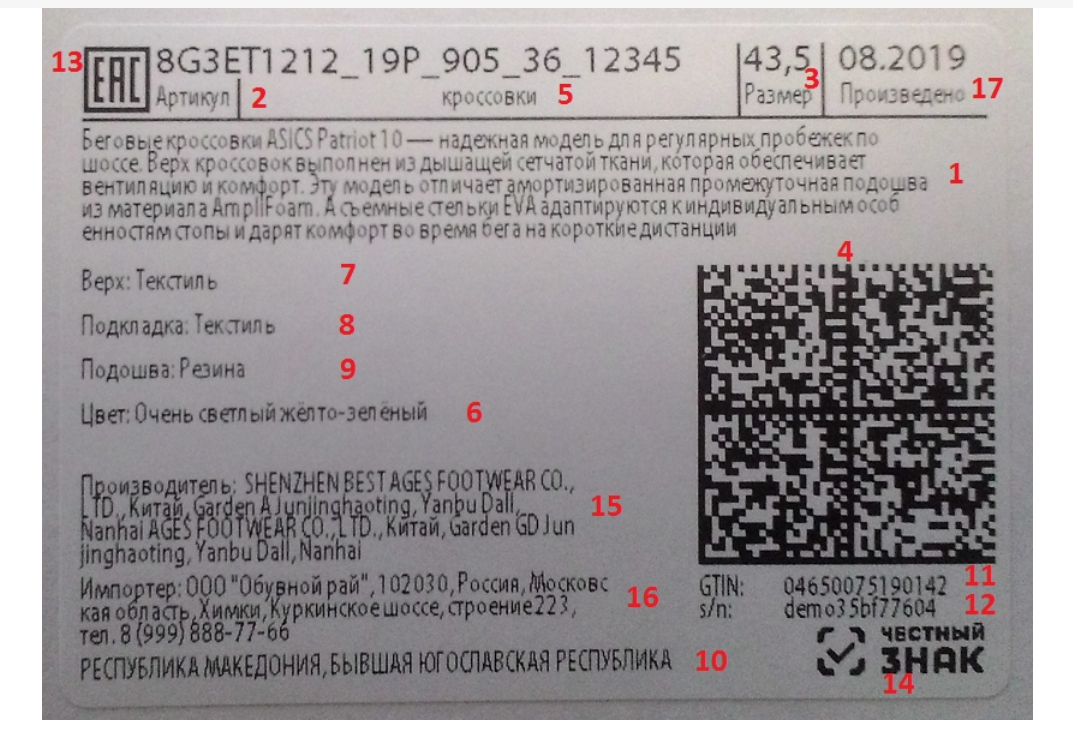

На данном примере изображена RAW — [этикетка](https://www.cleverence.ru/support/50638/) (этикетка на языке принтера).

Этикетка 50 x 100 мм.

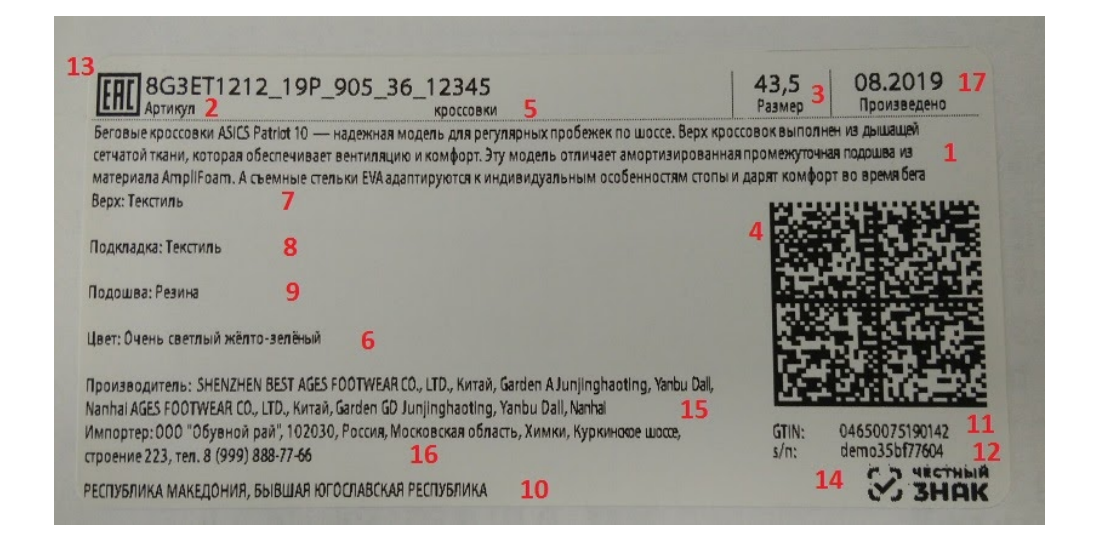

На данном примере отображена серверная LBL [этикетка](https://www.cleverence.ru/support/52235/). Отличие такой этикетки от RAW заключается в том, что логотип Честного ЗНАКа и ЕАС находятся внутри самой этикетки и не выгружаются на принтер в момент выбора принтера из списка доступных. Вся этикетка отправляется на принтер как единая картинка.

Этикетка 35 х 32 мм (используется для маркировки остатков по упрощенной схеме).

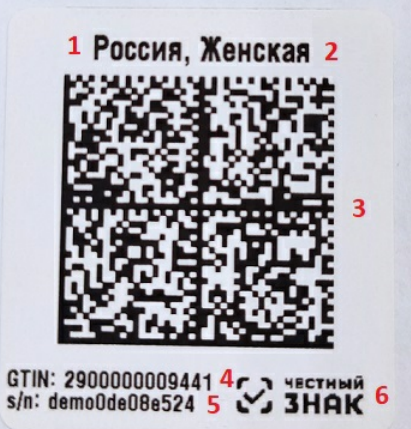

## Создание собственных этикеток

В случае печати RAW — [этикеток](https://www.cleverence.ru/support/50638/), необходимо создавать на сервере папки с [именами](https://www.cleverence.ru/support/51006/), соответствующими моделям принтеров, в которых будут храниться шаблоны этикеток.

Для создания собственных этикеток вы можете воспользоваться нижеприведенными примерами RAWэтикеток, подставив туда тестовые (или собственные) данные.

### Примеры RAW-этикеток

Данные в фигурных скобках {} являются шаблонами текстов и [выражений](https://www.cleverence.ru/support/2555/) Mobile SMARTS, они вычисляются перед печатью этикетки и превращаются либо в простой текст, который попадает в код CPCL, либо в пустую строку.

Например, {WhiteGap:GAP-SENSE;BAR-SENSE} — это шаблон для булевой переменной, в результате вычисления которого в этикетку попадет или GAP-SENSE или BAR-SENSE (в зависимости от того, истина WhiteGap или ложь).

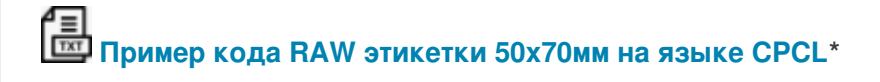

**Пример RAW этикетки 50х70мм на языке CPCL для [отправки](https://www.cleverence.ru/files/27047/%25D0%2593%25D0%25BE%25D1%2582%25D0%25BE%25D0%25B2%25D0%25B0%25D1%258F%20RAW_lbl.txt) на печать\***

\* - оба примера имеют расширение .txt для удобства редактирования их в программе Блокнот. Реальные этикетки должны иметь расширение raw.

Примеры указаны для мобильного принтера Zebra [QLn320.](https://www.cleverence.ru/hardware/mobile-printers/mobile-printers-zebra/zebra-qln/zebra-qln-320/)

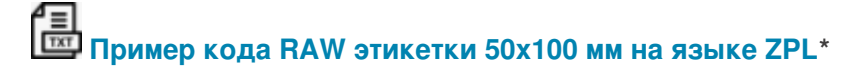

\* - для мобильного принтера Zebra [ZD420](https://www.cleverence.ru/hardware/printers/zebra/zebra-zd42013213/ZD42043-C0EW02EZ/)

**Пример кода RAW [этикетки](https://www.cleverence.ru/files/28745/RemainsLandscape.lbl) 32х35 мм на языке ZPL**

Тестовые данные

Нижеприведенные тестовые данные предназначены для создания статичной этикетки (без переменных) в том визуальном редакторе, который предлагает использовать поставщик принтера (BarTender, NiceLabel и др). Их можно использовать в качестве тренировки перед тем как создавать этикетку с переменными.

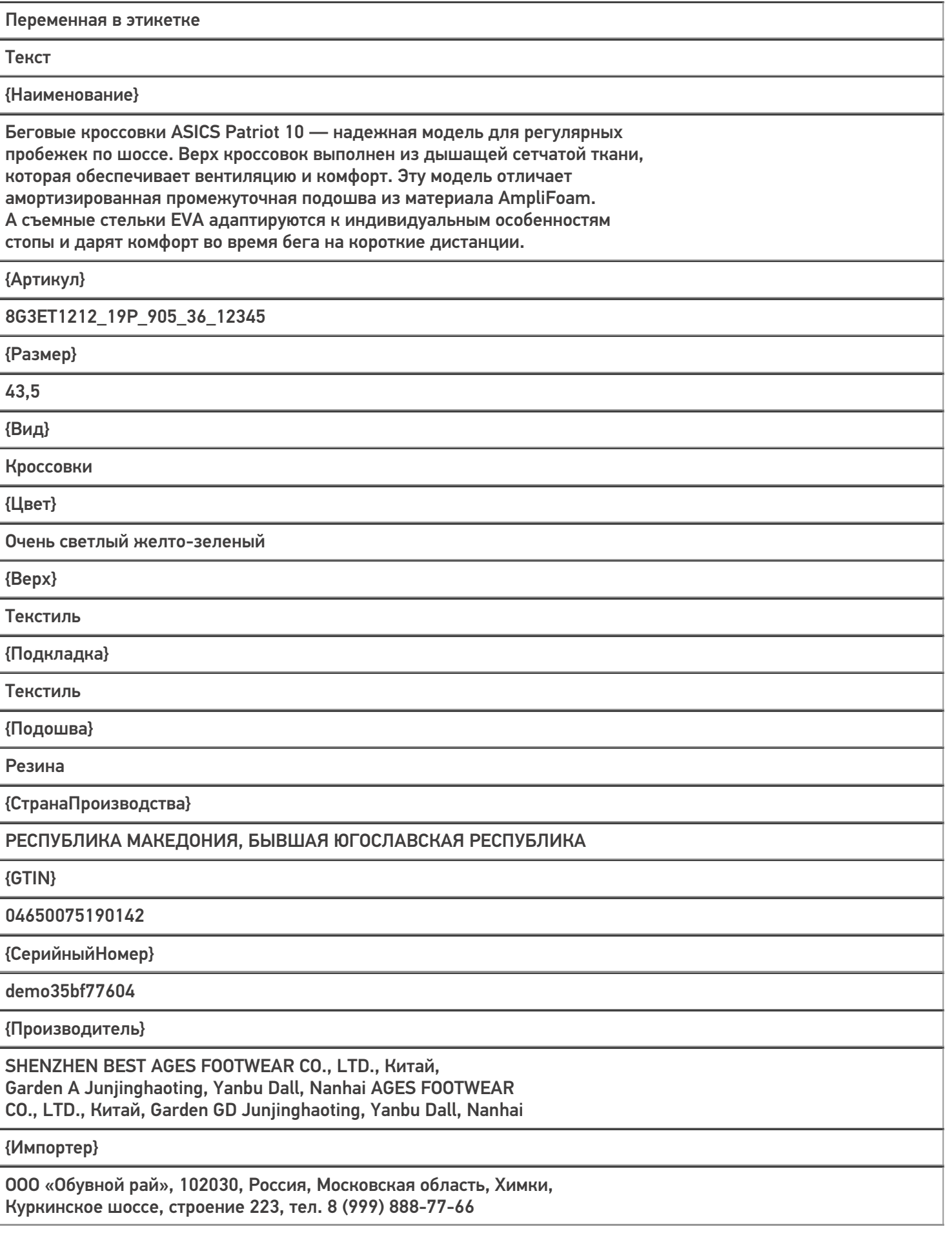

{ДатаПроизводства}

09.2019

{КМ}

010463003965139121demo8KD2SddK291ffd092demowhrzOhg47sToY3HLwOL3hKy +K1e8eoV6KOfLQRLEJQYWiQ2VbSaq+Hh3mz0kgIPQ/4mVcLtf179bIIcQJg==

### Печать этикетки

Для печати вышеуказанных этикеток можно воспользоваться одним из способов печати, доступных в Mobile SMARTS:

- [Печать](https://www.cleverence.ru/support/category:877/) через сервер (серверная печать);
- Печать [напрямую](https://www.cleverence.ru/support/category:850/) с устройства (через Bluetooth/ Wi-Fi).

При печати через сервер могут быть использованы как этикетки на языке принтера (RAW), так и серверные (LBL), при печати напрямую — только RAW-этикетки.

В случае серверной печати данные сначала отправляются на сервер. Там этикетка формируется, а затем отправляется на принтер.

При печати напрямую этикетка формируется прямо на устройстве, после чего отправляется на принтер по Bluetooth или Wi-Fi.

#### Не нашли что искали?

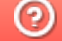

Задать вопрос в техническую поддержку